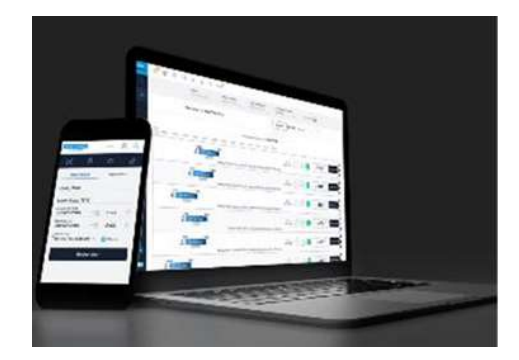

#### **HAVAS VOYAGES**

#### TravelSolutions® La validation

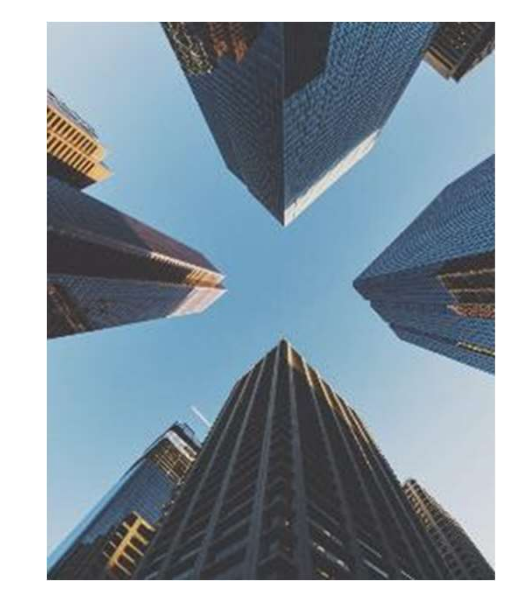

Version – Février 2023

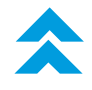

L**e rôle de Valideur – Process**<br>Le rôle de Valideur des réservations de collaborateurs vous a été attribué par votre<br>entreprise/organisation\*. entreprise/organisation\*. LC IUIC UC VAIIUCUI <sup>—</sup> FIUCCSS<br>Le rôle de Valideur des réservations de collaborateurs vous a été attribué par votre<br>entreprise/organisation\*.<br>A chaque réservation nécessitant votre validation, vous recevrez un mail vous i **Le rôle de Valideur des réserva<br>entreprise/organisation\*.**<br>A chaque réservation nécessitant vot<br>intervention est requise.<br>TravelSolutions vous offre 3 solutions <sub>l</sub> Le rôle de Valideur des réservations de collaborateurs vous a été attri<br>entreprise/organisation\*.<br>A chaque réservation nécessitant votre validation, vous recevrez un mail vous infor<br>intervention est requise.<br>TravelSolution

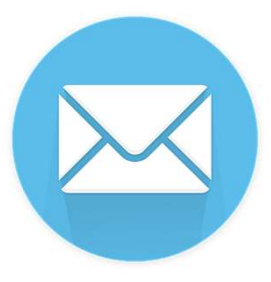

Directement depuis le lien dans le mail de notification

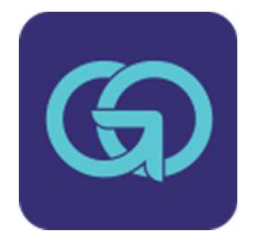

En vous connectant à l'appli TravelSolutions Goelett sur votre smartphone

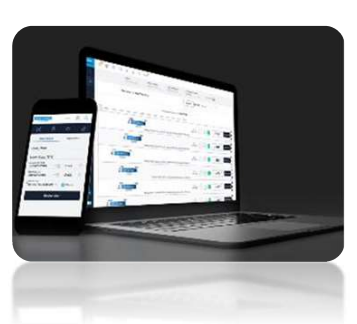

En vous connectant au site TravelSolutions sur PC ou tablette

## Le rôle de Valideur - Process Le rôle de Valideur - Process

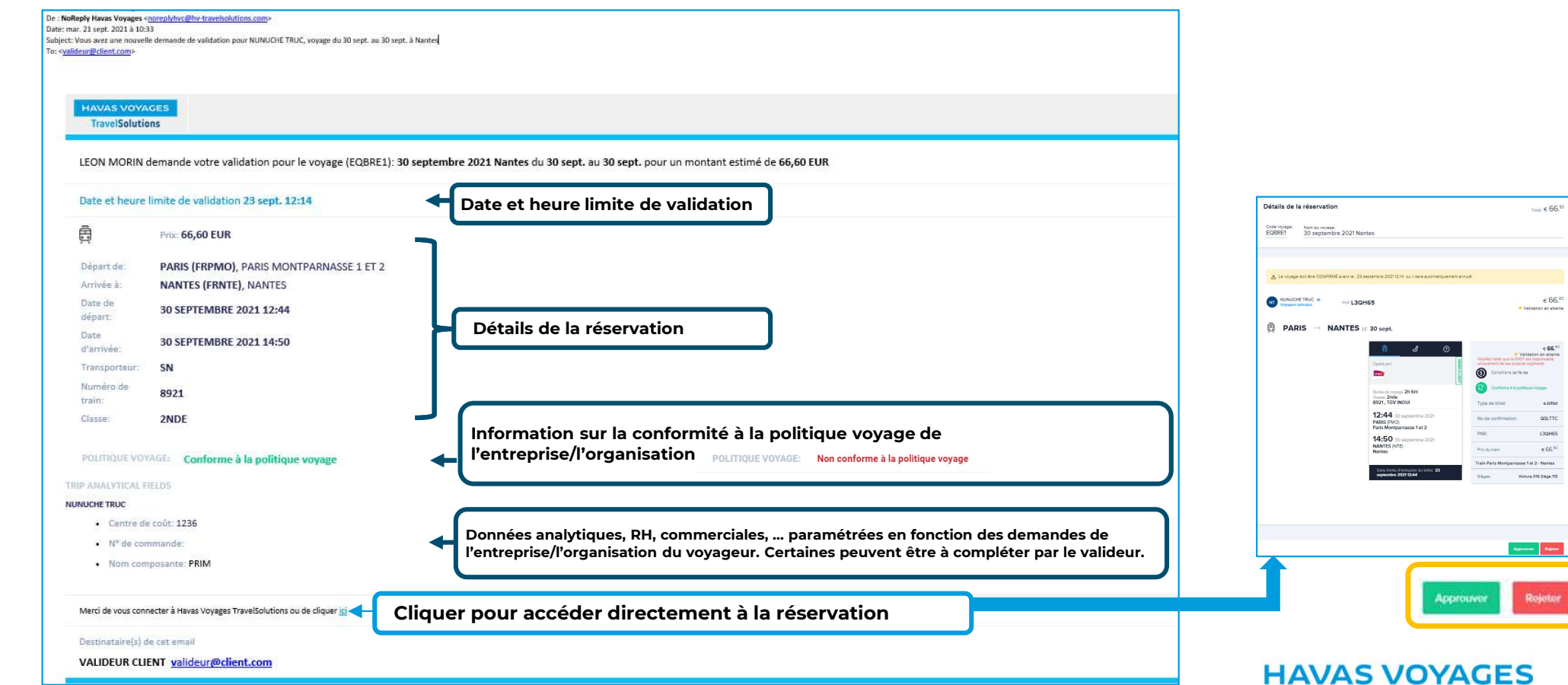

# Le rôle de Valideur - Process Le rôle de Valideur – Process<br>2-Approbation en se connectant à TravelSolutions – Tableau de bord

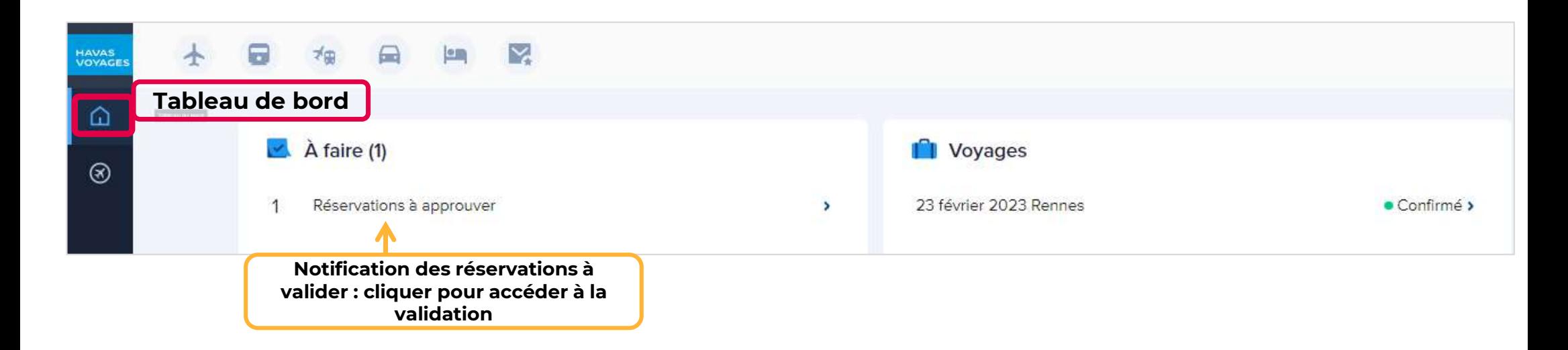

Sur la page Travel, le valideur visualise immédiatement les approbations en attente

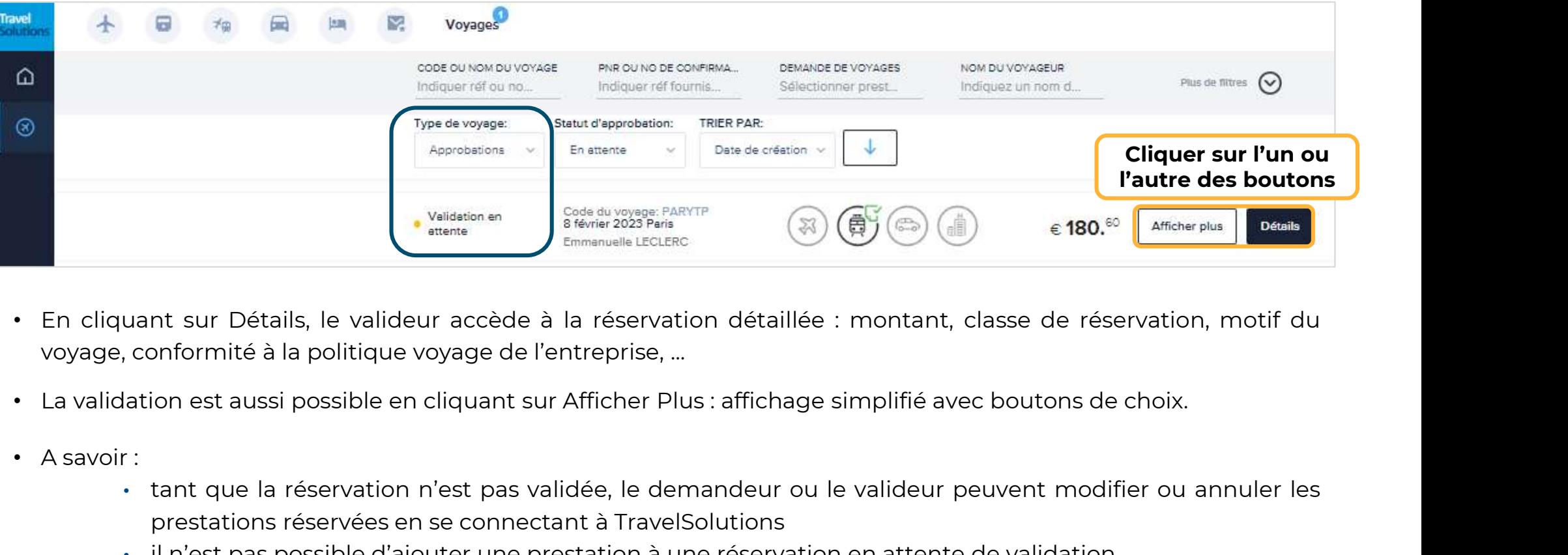

- 
- 
- 
- prestations réservations réservations réservations détaillée : montant, classe de réservation, motif<br>
preservation est aussi possible en cliquant sur Afficher Plus : affichage simplifié avec boutons de choix.<br>
 tant que l
	-

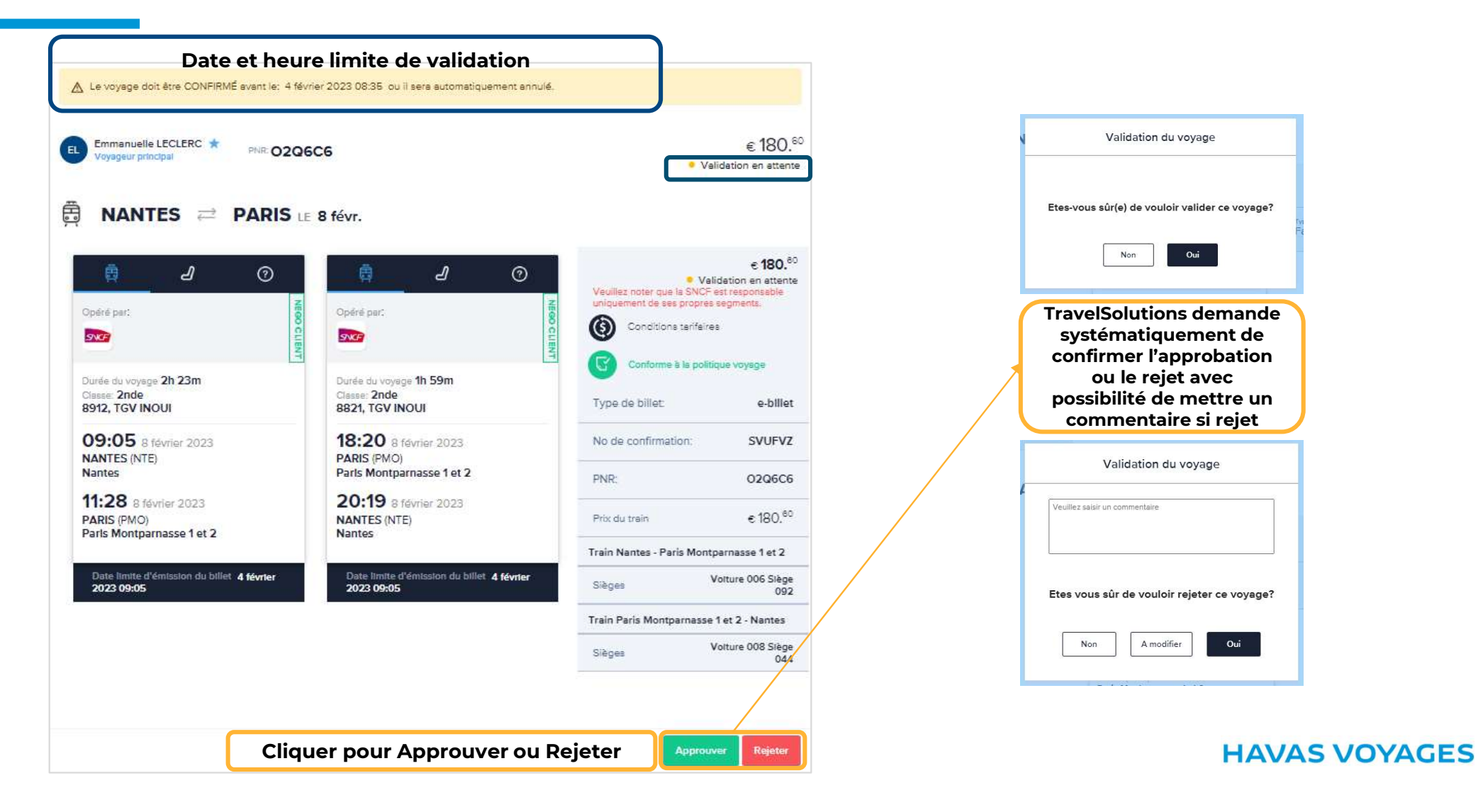

Dans l'onglet Champs analytiques (paramétrage personnalisé suivant besoins Client)

- Le valideur peut visualiser les informations déjà renseignées par le demandeur
- Si paramétrage demandé par le Client : le valideur peut compléter un champ analytique

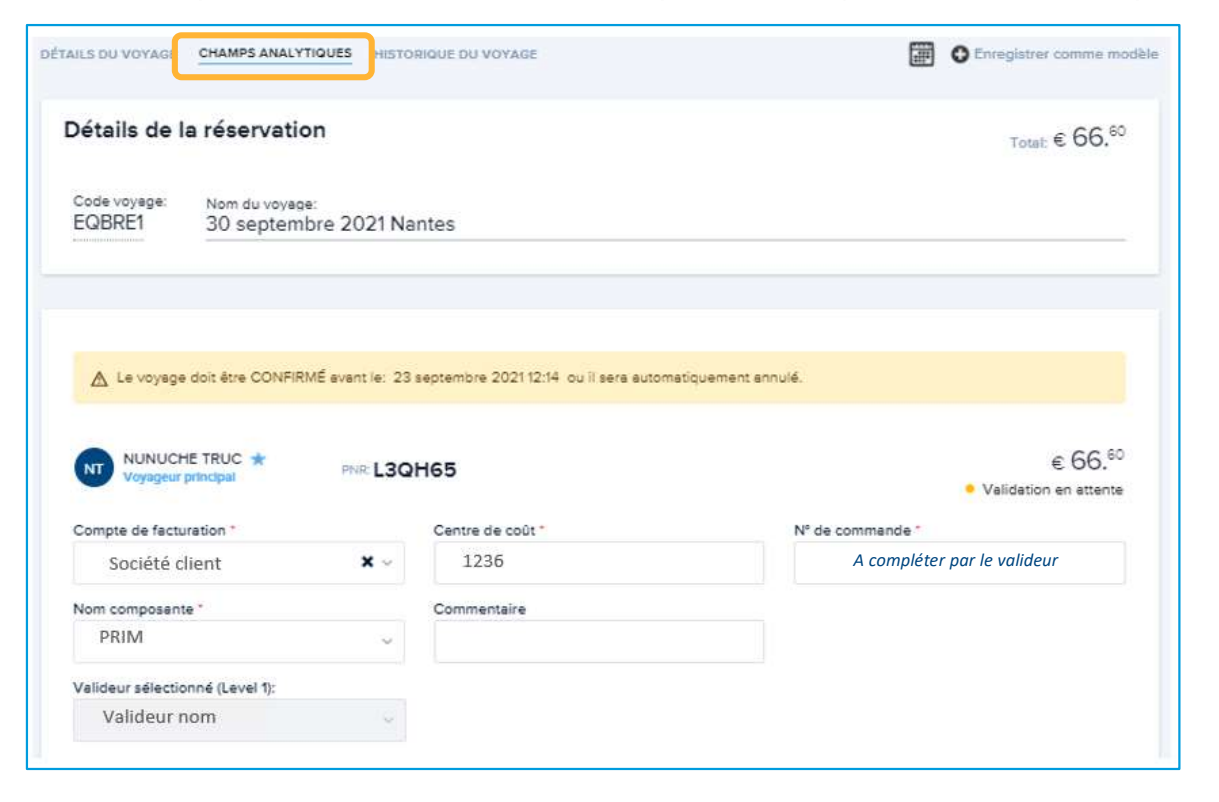

## Le rôle de Valideur - Process • Si le voyage est rejeté, il est annulé et son statut passe en « Annulé »

Dans l'historique des réservations de l'onglet Travel :

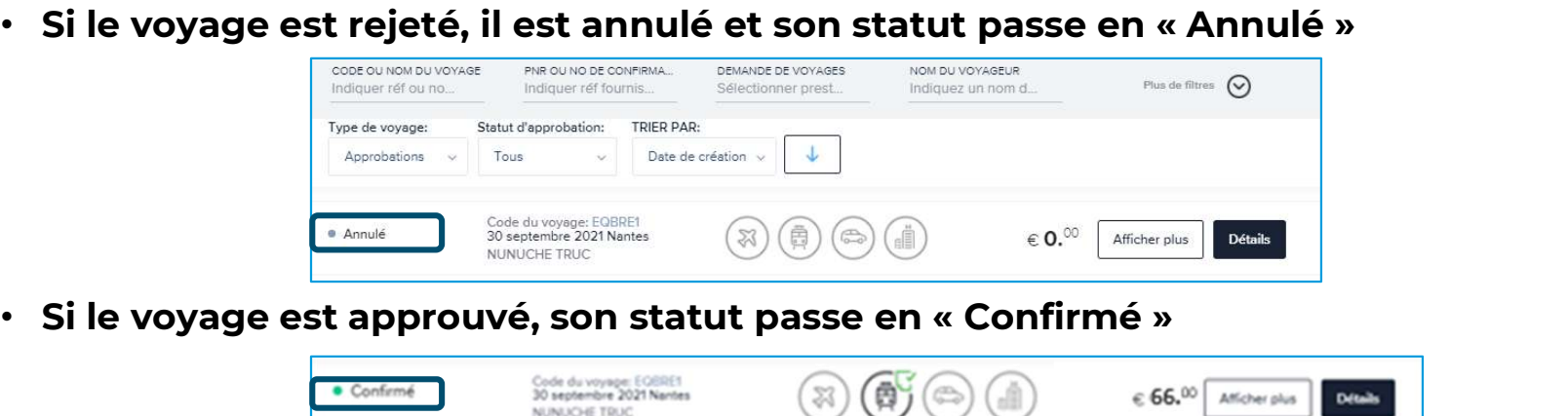

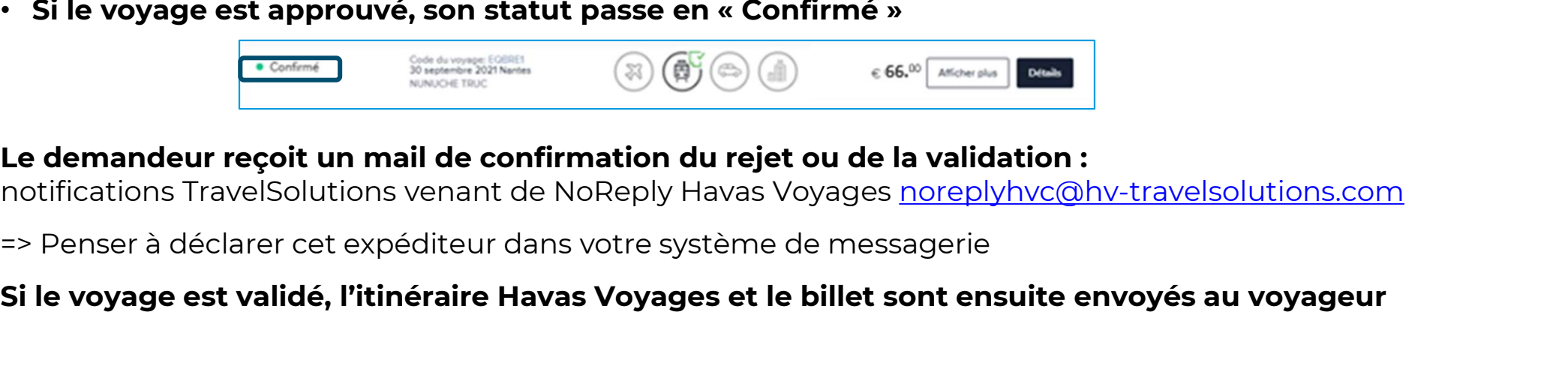

Le demandeur reçoit un mail de confirmation du rejet ou de la validation :

notifications TravelSolutions venant de NoReply Havas Voyages noreplyhvc@hv-travelsolutions.com

Cas du voyage Rejeté : le valideur peut indiquer le motif de son rejet

=> Ce motif apparaitra dans le mail reçu par le demandeur

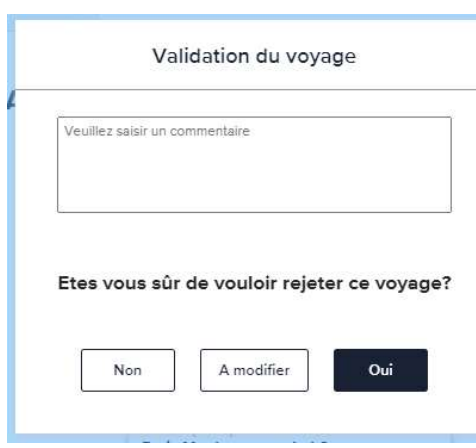

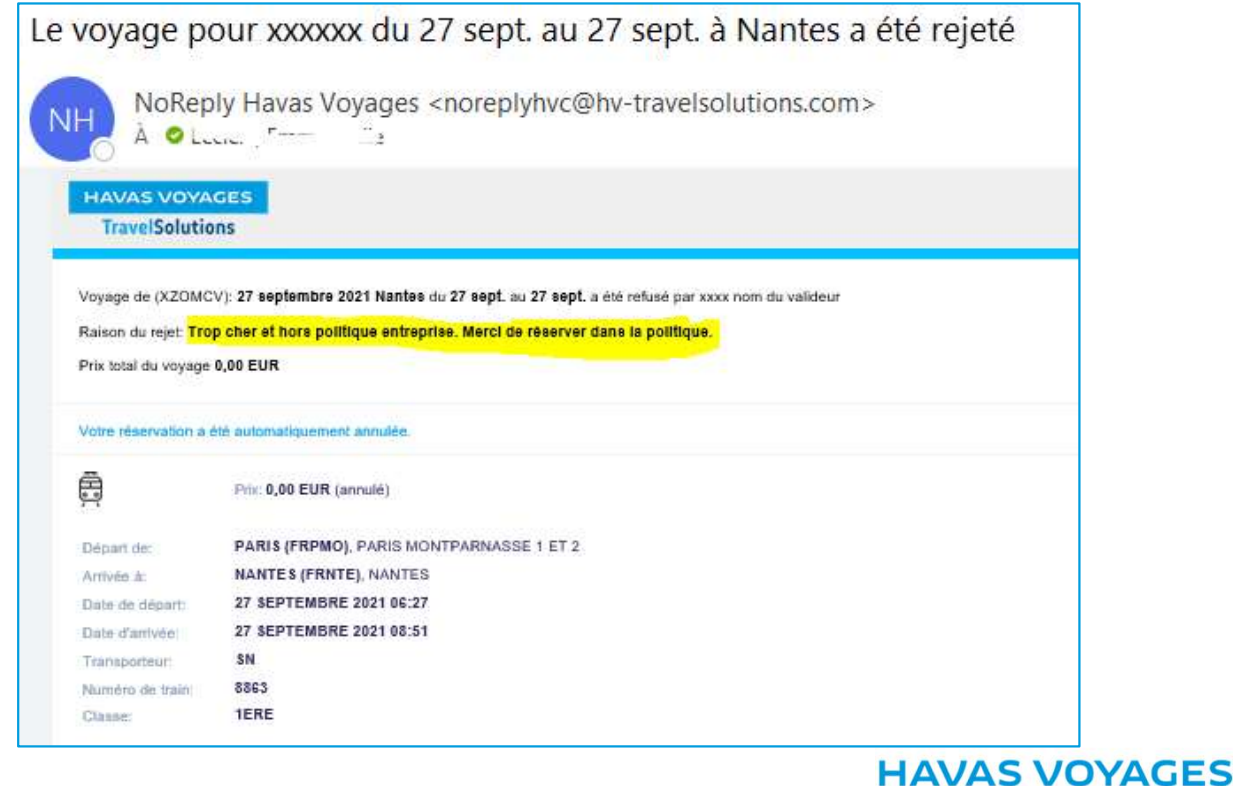

Le Valideur peut demander de Modifier le voyage

 $\Rightarrow$  le demandeur visualise la demande sur la page d'accueil et/ou dans l'onglet Travel

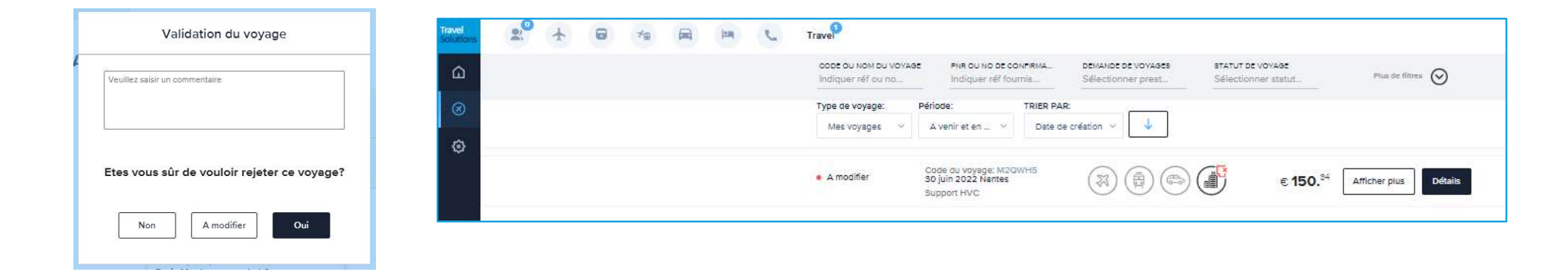

 $\Rightarrow$  Le demandeur procède à une nouvelle sélection et renvoie en validation

### Le rôle de Valideur - Délégation

En cas d'absence, le Valideur peut déléguer ce rôle à un autre Valideur

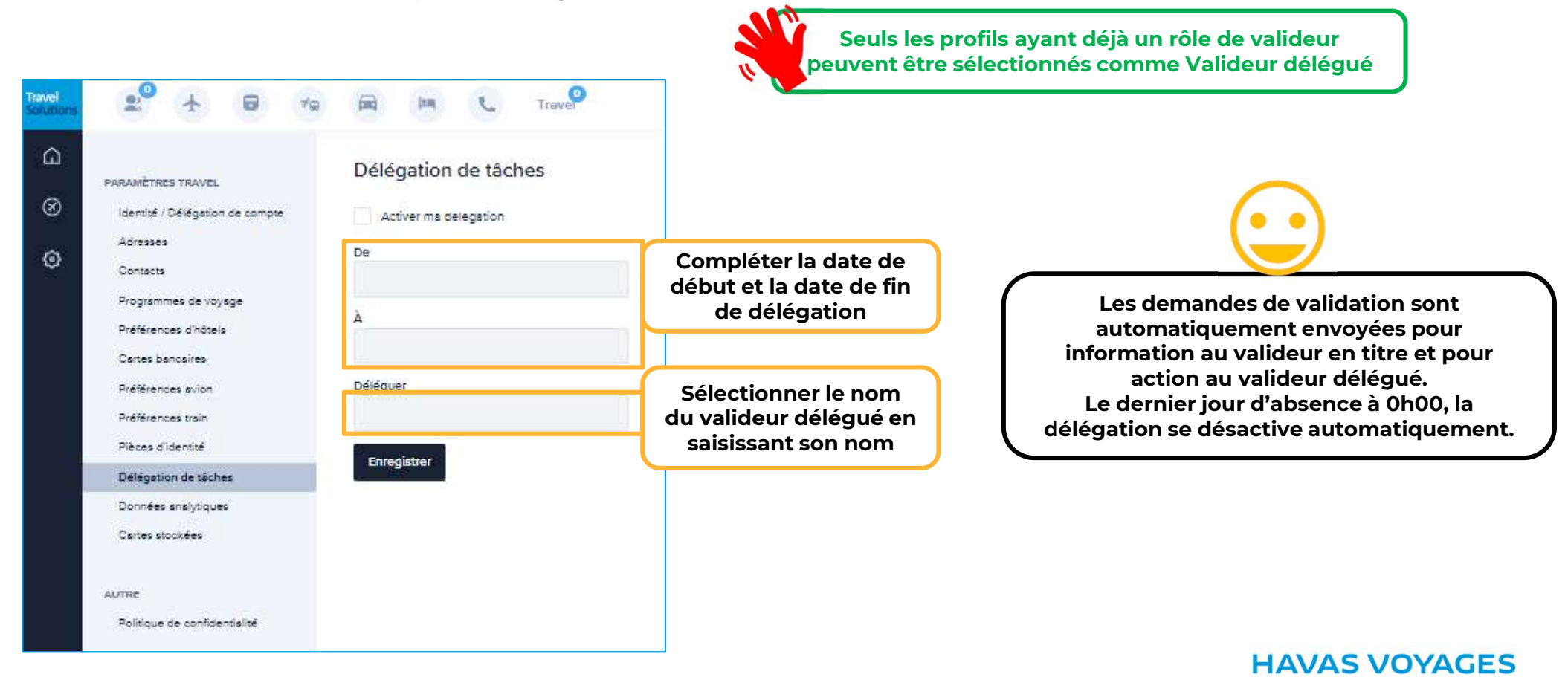

### Aide en ligne

#### Vous disposez d'une aide en ligne complète et de tutoriels filmés dans TravelSolutions

Sur la page d'accueil « Tableau de bord », cliquer sur le lien vers l'Aide en ligne dans le pavé Messages<br>Sur la page d'accueil « Tableau de bord », cliquer sur le lien vers l'Aide en ligne dans le pavé Messages

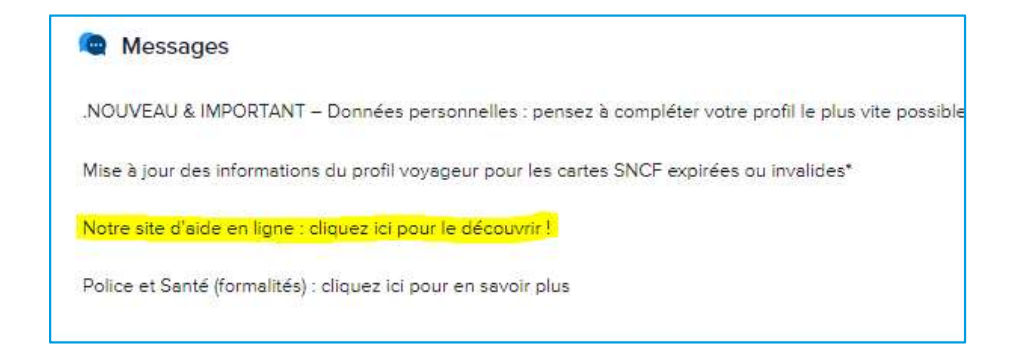

Tous les supports de l'Aide en ligne sont également disponibles hors connexion à TravelSolutions en cliquant *ICI*.

#### **HAVAS VOYAGES**

Des solutions pour vous !

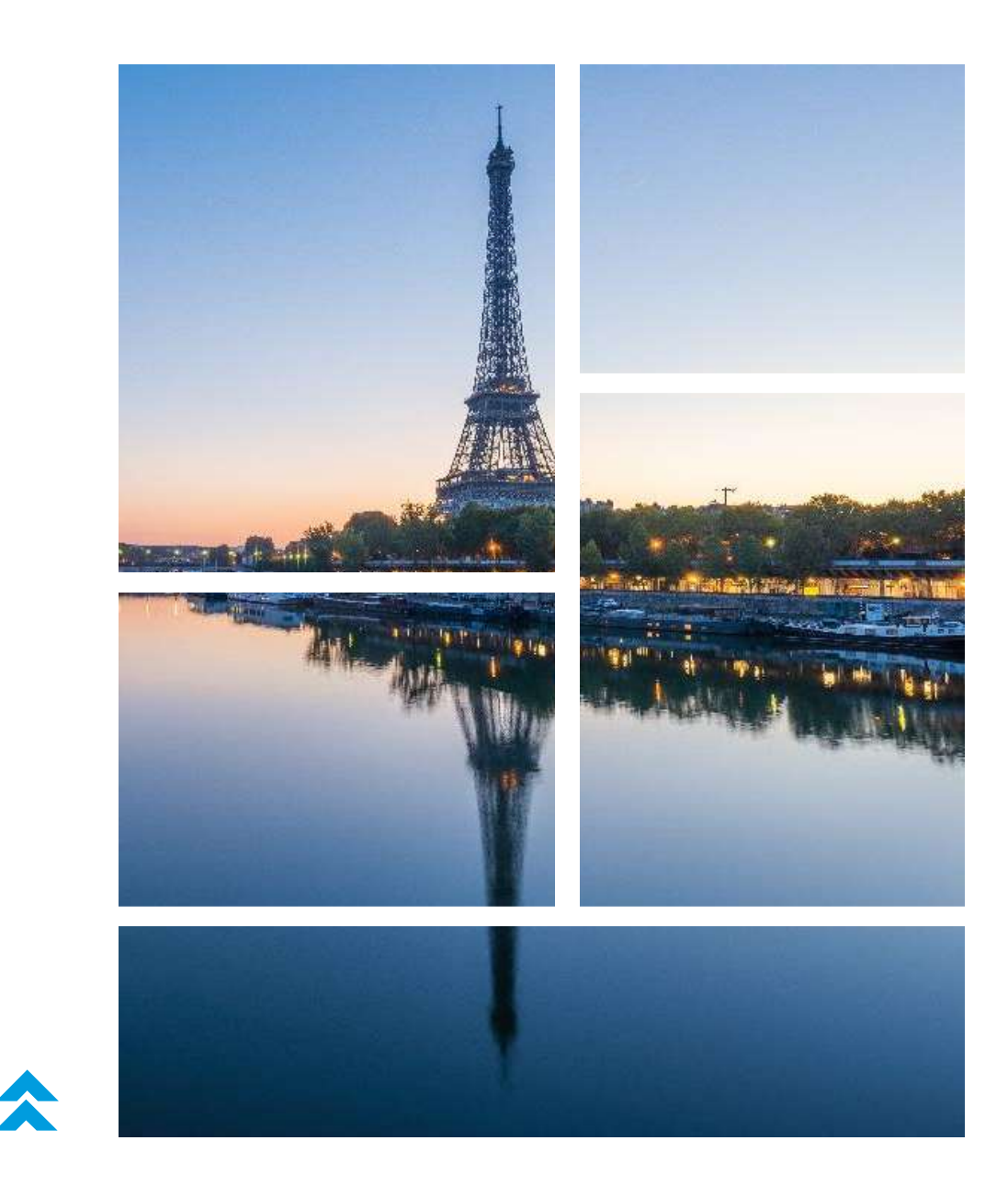